## ABCRS Prerequisites & How to Create an Account

- 1. ABCRS requires your workstation to have either the "Microsoft Edge" browser, or the "Internet Explorer" browser. Other internet browsers, such as "Google Chrome" are not compatible with ABCRS.
- 2. ABCRS requires your workstation to have "Silverlight" installed.
	- [https://abcrs.resources.ca.gov/Silverlight\\_x64.exe.](https://abcrs.resources.ca.gov/Silverlight_x64.exe) a. Silverlight can be downloaded here:
	- b. Save Silverlight to your workstation and then "run" it. (You may need your IT support to do this step.)
- 3. Using either the Microsoft Edge or Internet Explorer browser, go to the ABCRS website at [https://abcrs.resources.ca.gov.](https://abcrs.resources.ca.gov/)

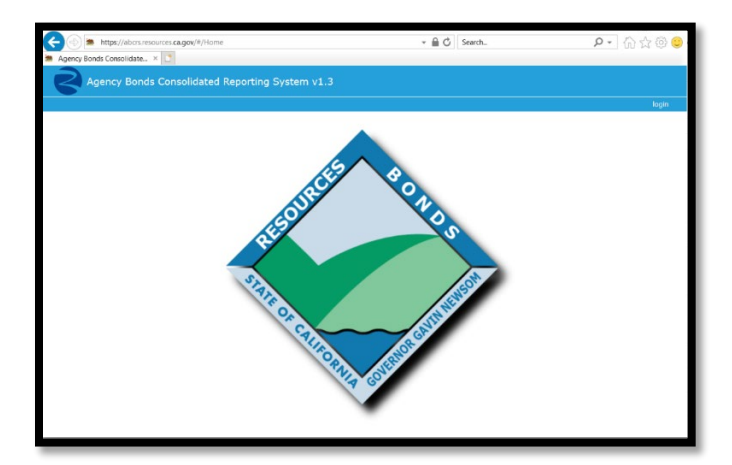

You should see the ABCRS home screen in *Figure 1.* below. If you do, then you can skip to Step 5.

 *Figure 1. ABCRS Default Page* 

- 4. If, instead, you see a white or blank screen and you have already installed Silverlight
	- a. Reload the page in "Internet Explorer Mode" by clicking the ellipsis (three dots) in the upper right corner of the browser window
	- b. Select "Reload in Internet Explorer Mode" from the menu.

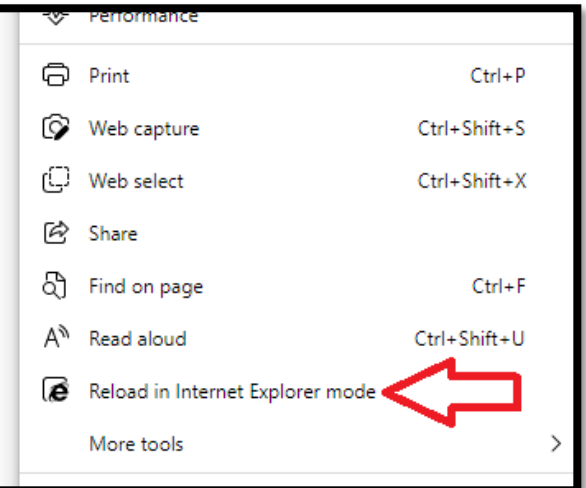

 *Figure 2. Microsoft Edge Menu Options* 

 5. To create your ABCRS account, from the home page (*Figure 1*) press the "login" button located in the upper right corner of screen. Select "Register now" in the pop-up window.

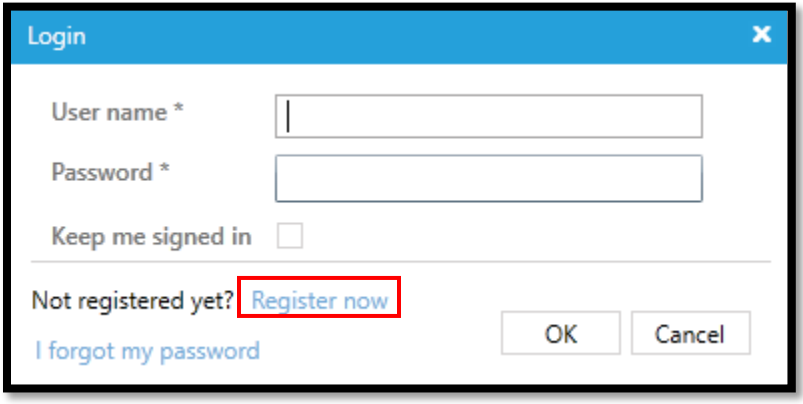

*Figure 3. Login Window* 

 6. Fill out the asterisked fields in bold text (please choose a User name that will ensure ABCRS Administrators can identify who you are) and press "OK." This will send an email to your Department Executives who will configure your account with the appropriate roles and permissions.

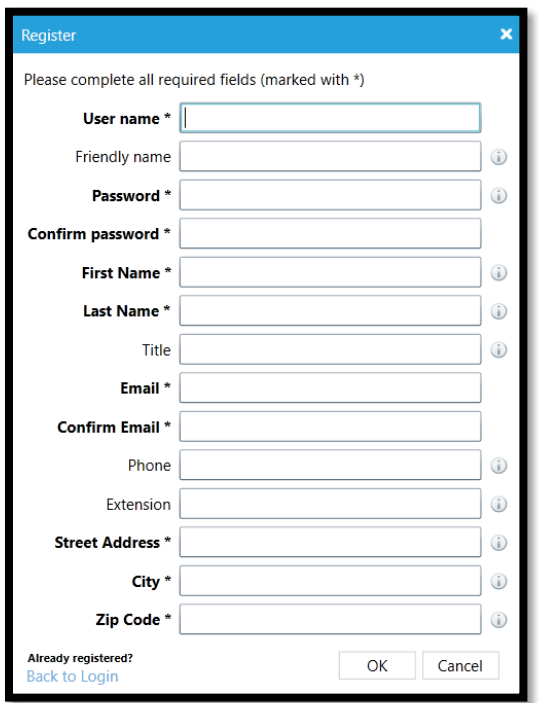

*Figure 4. ABCRS Account Creation Form*